*Программирование сканера* 1.Сосканируйте код Начало настройки

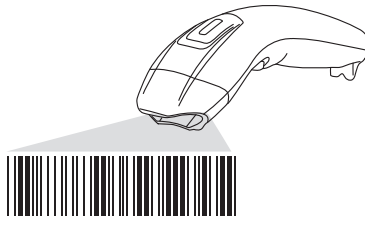

Начало настройки

2..Сосканируйте все необходимые настроечные коды

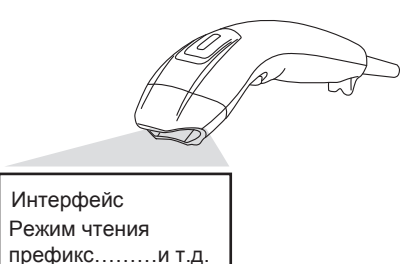

3.Сосканируйте код Конец настройки для сохранения настроек

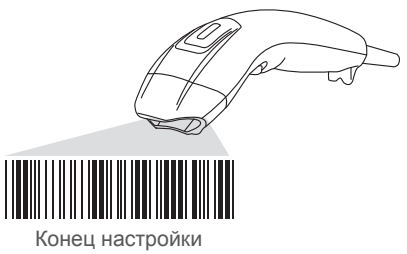

*Восстановление стандартных настроек*

Если Вы не уверены, что правильно настроили сканер, вы , можете восстановить стандартные заводские настройки можете восстановить стандартные завод<br>сосканировав данный настроечный код.

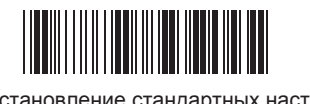

Восстановление стандартных настроек

*Настройка чтения кодов*

UPC-E on 

 $FAN13$  or

**FANR**<sub>O</sub>

Matrix 2 of 5 on 

......................<br>visi/Plessev on

GS1 DataBar Omnidirectional or

GS1 DataBar Limited or

<u> Hillingan k</u> GS1 DataBar Expanded on

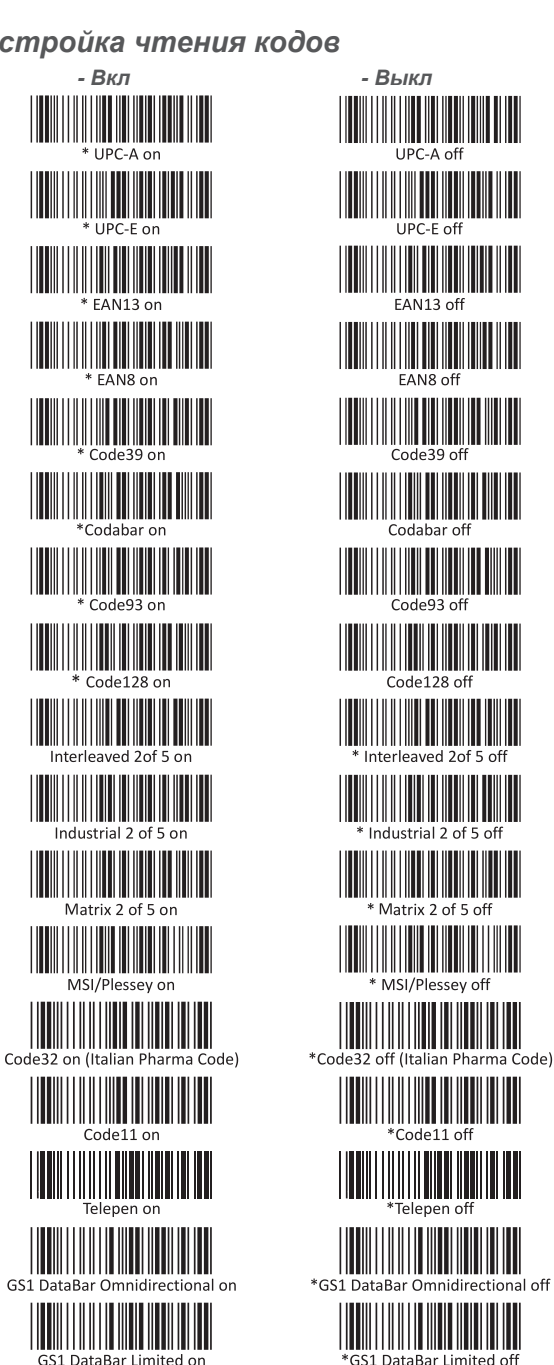

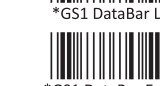

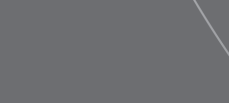

\*GS1 DataBar Omnidirectional off

\*GS1 DataBar Expanded of

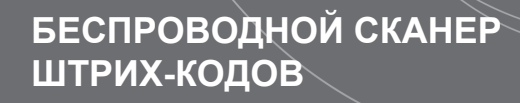

MERCURY

# CL-600P2D

Руководство пользователя

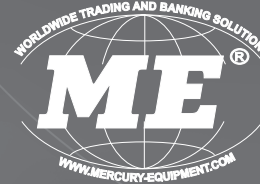

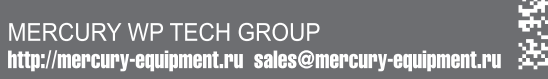

# *Комплектация беспроводного сканера*

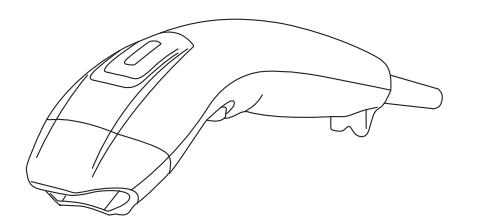

Беспроводной сканер

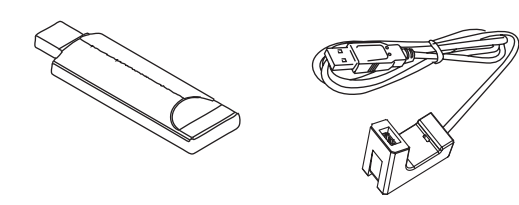

USB приемник USB удлинитель

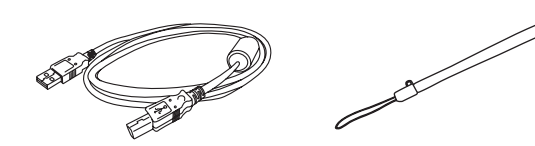

USB-кабель для зарадки и Ремешок

# *Работа прибора*

Беспроводной сканер работает по технологии передачи данных Zigbee. Сканер уже синхронизирован с приемником. Если связь с приемником установлена, сканер передает сосканированные данные незамедлительно. Если связь отсутствует, сканер сигнализирует об этом. (2 или 4 сигнала).

#### *Замечание:*

*Перед первым использованием обязательно полностью зарядите аккумулятор сканера.*

#### *Включение*

Нажмите и отпустите курок сканера. Если горит оранжевый . светодиод - сканер готов к работе. .

# *Подключение USB приемника к компьютеру*

В варианте интерфейса USB-KB распознование устройства произойдет автоматически. В варианте интерфейса USB-RS необходимо установить дополнительный драйвер.

# *Подзарядка аккумулятора*

При низком уровне заряда аккумулятора на сканере горит красный светодиод. Сканер необходимо зарядить. Во время зарядки горит зеленый светодиод. Полная зарядка занимает около 4 часов. Когда сканер будет полностью заряжен, зеленый светодиод погаснет.

## *Сопряжение сканера и приемника*

Шаг 1: Соедините USB приемник и сканер Шаг 2: Нажмите на курок сканера.

Шаг 3: Сопряжение успешно завершено при 1 звуковом сигнале на сканере и 1 мерцании диода на приемнике.

# *Таблица индикации*

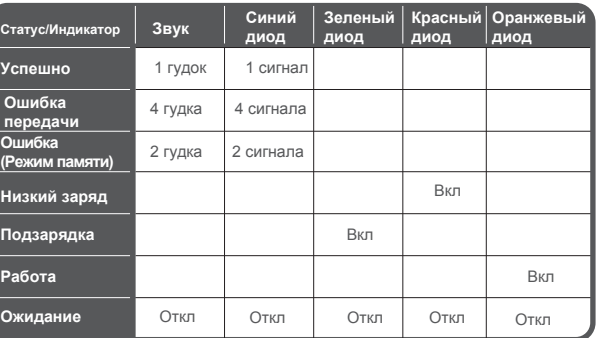

# *Индикация USB приемника*

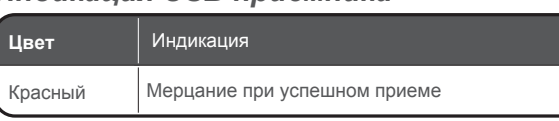

# *Настройки по умолчанию*

- ‧Громкость : высокая
- ‧Вибрация: откл
- ‧Режим памяти: Откл

‧Автоотключение: через 10 минут Для изменения настроек сосканируйте настроечные коды.

*Внимание! Приемник USB должен быть включен!*

*Сканировать коды Начало настройки и Конец настройки не нужно.*

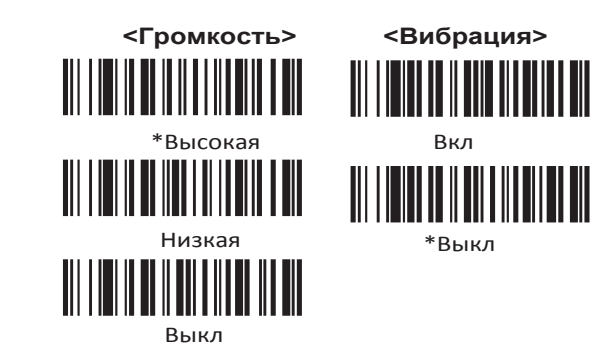

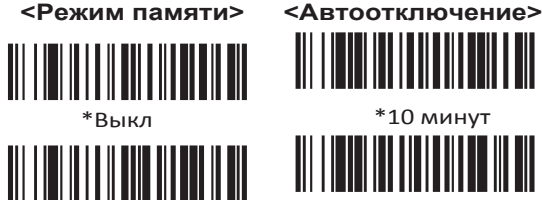

Вкл

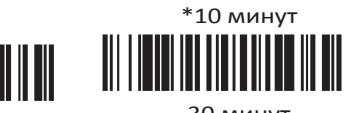

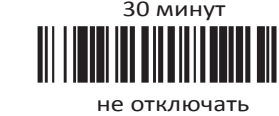

<u> IIII IIII IIIIII III</u>

#### **< Выбор интерфейса >**

Для выбора интерфейса сосканируйте нужный штрихкод, вытащите базу сканера из USB и подключите снова.

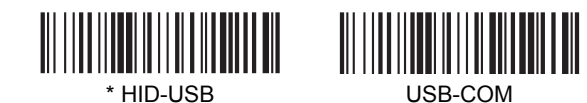

# *HID USB - настройка клавиатуры*

От региональных настроек зависит отображение специальных символов :  $\textcircled{2}$  | \$ # { } [ ] = / ' \ < > ~ в соответствии с региональными стандартами.

### *Внимание! Приемник USB должен быть включен!*

*Сканировать коды Начало настройки и Конец настройки не нужно.*

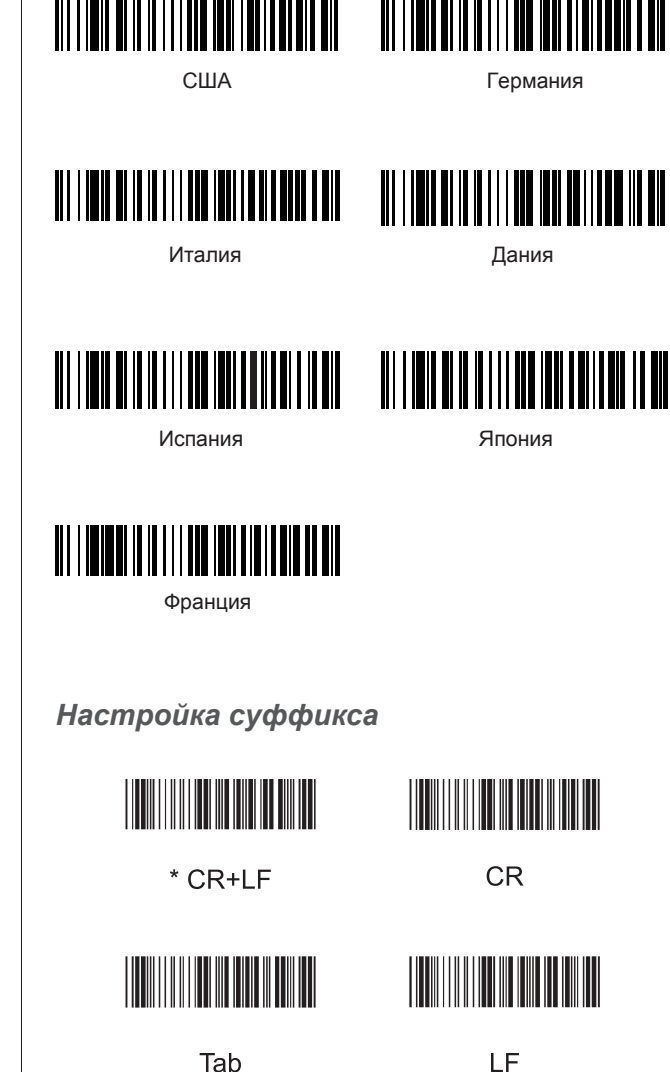